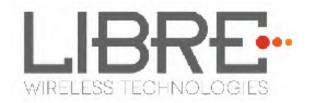

# LIBRE SYNC

# User Guide Model: LS5BVD-N11S

**Rev: 2.9** 

Libre Wireless Technologies © 2016 Libre Confidential

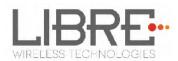

#### Libre Wireless Technologies Private Limited

#### librewireless.com

#### Copyright © 2016 Libre Wireless Technologies. All rights reserved.

Circuit diagrams and other information relating to Libre Wireless Technologies products are included as a means of illustrating typical applications. Consequently, complete information sufficient for construction purposes is not necessarily given. Although the information has been checked and is believed to be accurate, no responsibility is assumed for inaccuracies. Libre Wireless Technologies reserves the right to make changes to specifications and product descriptions at any time without notice. Contact your local Libre Wireless Technologies sales office to obtain the latest specifications before placing your product order. The provision of this information does not convey to the purchaser of the described semiconductor devices any licenses under any patent rights or other intellectual property rights of Libre Wireless Technologies or others. All sales are expressly conditional on your agreement to the terms and conditions of the most recently dated version of Libre Wireless Technologies standard Terms of Sale Agreement dated before the date of your order (the "Terms of Sale Agreement"). The product may contain design defects or errors known as anomalies which may cause the product's functions to deviate from published specifications. Anomaly sheets are available upon request. Libre Wireless Technologies products are not designed, intended, authorized or warranted for use in any life support or other application where product failure could cause or contribute to personal injury or severe property damage. Any and all such uses without prior written approval of an Officer of Libre Wireless Technologies and further testing and/or modification will be fully at the risk of the customer. Copies of this document or other Libre Wireless Technologies literature, as well as the Terms of Sale Agreement, may be obtained by visiting Libre Wireless Technologies website.

LIBRE WIRELESS TECHNOLOGIES DISCLAIMS AND EXCLUDES ANY AND ALL WARRANTIES, INCLUDING WITHOUT LIMITATION ANY AND ALL IMPLIED WARRANTIES OF MERCHANTABILITY, FITNESS FOR A PARTICULAR PURPOSE, TITLE, AND AGAINST INFRINGEMENT AND THE LIKE, AND ANY AND ALL WARRANTIES ARISING FROM ANY COURSE OF DEALING OR USAGE OF TRADE. IN NO EVENT SHALL LIBRE WIRELESS TECHNOLOGIES BE LIABLE FOR ANY DIRECT, INCIDENTAL, INDIRECT, SPECIAL, PUNITIVE, OR CONSEQUENTIAL DAMAGES; OR FOR LOST DATA, PROFITS, SAVINGS OR REVENUES OF ANY KIND; REGARDLESS OF THE FORM OF ACTION, WHETHER BASED ON CONTRACT; TORT; NEGLIGENCE OF LIBRE WIRELESS TECHNOLOGIES OR OTHERS; STRICT LIABILITY; BREACH OF WARRANTY; OR OTHERWISE; WHETHER OR NOT ANY REMEDY OF BUYER IS HELD TO HAVE FAILED OF ITS ESSENTIAL PURPOSE, AND WHETHER OR NOT LIBRE WIRELESS TECHNOLOGIES HAS BEEN ADVISED OF THE POSSIBILITY OF SUCH DAMAGES

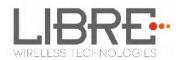

## **Table of Contents**

| 1.  | Intr   | oduction                                                                   | 8  |
|-----|--------|----------------------------------------------------------------------------|----|
| 1.1 | . l    | Jser Guide Insight                                                         | 8  |
| 2.  | Libr   | e Wireless Technologies' EVK                                               | 9  |
| 2.1 | . I    | .S5B EVK Setup                                                             | 10 |
| 3.  | Firn   | nware Update                                                               | 11 |
| 3.1 | . S    | Single-Image Update and Application Update                                 | 12 |
| 3   | .1.1.  | Network Method                                                             | 12 |
| 3   | .1.2.  | SD-Card / USB Method                                                       | 15 |
| 3   | .1.3.  | Internet Method                                                            | 16 |
| 3.2 | . E    | 3SL Update                                                                 | 19 |
| 3   | .2.1.  | TFTP Method                                                                | 20 |
| 3.3 | . l    | J-Boot Update                                                              | 22 |
| 3   | .3.1.  | TFTP Method                                                                | 22 |
| 4.  | Con    | figuring Non-Volatile-Item                                                 | 25 |
| 5.  | Кеу    | Button Functionality                                                       | 27 |
| 5.1 | . S    | Setup Button (WAC / SAC / DDMS)                                            | 27 |
| 5.2 | . L    | ED Status                                                                  | 27 |
| 6.  | Netv   | work Configuration                                                         | 28 |
| 6.1 | . V    | Vireless Network Setup Using WAC and SAC                                   | 28 |
| 6   | .1.1.  | Wireless Network Setup Using WAC                                           | 28 |
| 6   | .1.2.  | Wireless Network Setup Using SAC (Speaker Android Configuration) Method    | 29 |
| 6   | .1.3.  | WAC / SAC Trigger Behaviour in DDMS Mode and Non-DDMS Mode                 | 34 |
| 6.2 | . V    | Vireless Network Setup Using Webserver                                     | 37 |
| 6   | .2.1.  | Webpage Method                                                             | 37 |
| 6   | .2.2.  | LS-Configure Method                                                        | 39 |
| 6   | .2.3.  | Manual Configuration Method                                                | 40 |
| 6.3 | . V    | Vireless Network Setup Using WPS Push-Button Method                        | 41 |
| Lib | re Wir | reless Technologies User Guide: LS5B, Ver. 2.9 Page <b>3</b> of <b>7</b> 8 | }  |

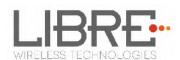

| 6.3.2 | 1. WPS Trigger from Command Line        |    |
|-------|-----------------------------------------|----|
| 6.3.2 | 2. WPS Trigger from LUCI                |    |
| 6.3.3 | 3. WPS Trigger from Key Button          |    |
| 6.4.  | I-Device Wi-Fi Settings Sharing         |    |
| 6.5.  | Know the IP of LS-Modules               |    |
| 7. Fe | atures                                  |    |
| 7.1.  | Libre APP for Android                   |    |
| 7.2.  | DDMS                                    |    |
| 7.3.  | Software Security                       |    |
| 7.4.  | Source Switching                        |    |
| 7.5.  | Failsafe Mechanism                      |    |
| 7.6.  | Autosense of Audio CODEC                |    |
| 7.7.  | AUX-In Support                          |    |
| 7.8.  | Airplay <sup>®</sup>                    |    |
| 7.8.2 | 1. Password for Airplay Playback        |    |
| 7.9.  | DLNA <sup>®</sup> / DMR                 |    |
| 7.10. | Miracast                                | 51 |
| 7.11. | SD-Card Playback                        | 53 |
| 7.12. | i-Device playback over USB              | 53 |
| 7.13. | Favourites                              | 54 |
| 7.14. | USB Playback                            | 56 |
| 7.15. | TCP / IP Tunneling                      | 56 |
| 7.16. | Wi-Fi Scan Result                       | 56 |
| 7.17. | Device Name Configuration               | 56 |
| 7.18. | Switch between Wired and wireless modes |    |
| 7.18  | 1. Switching to Wired Mode              |    |
| 7.18  | .2. Switching to Wireless Mode          |    |
| 7.19. | Pair / Share credentials                | 60 |
| 7.20. | Multiple SSID                           | 60 |
|       |                                         |    |

User Guide: LS5B, Ver. 2.9

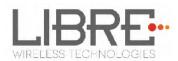

| 7.21. | Zone Volume                       | . 60 |
|-------|-----------------------------------|------|
| 7.22. | Music Services                    | . 61 |
| 7.22  | .1. vTuner                        | . 61 |
| 7.22  | .2. TuneIn                        | . 63 |
| 7.22  | .3. Melon                         | . 66 |
|       | .4. QQ Music                      |      |
| 7.22  | .5. Spotify                       | . 69 |
| 7.22  | .6. Deezer                        | . 72 |
| 7.22  | .7. Tidal                         | .74  |
| 7.23. | Telnet                            | . 77 |
| 7.24. | Dynamic Output Sampling Frequency | . 78 |

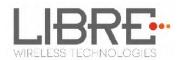

# **Table of Figures**

| Figure 2-1: LS5B EVK (2.0) Peripherals                        | 9  |
|---------------------------------------------------------------|----|
| Figure 2-2: LS5B EVK (3.0) Peripherals                        |    |
| Figure 3.2.1-1: Firmware Upgrade Method Selection             |    |
| Figure 3.2.1-2: Firmware Update Webpage                       |    |
| Figure 3.2.1-3: Firmware Update Confirmation webpage          |    |
| Figure 3.2.1-4: Firmware Update Progress Page                 |    |
| Figure 3.2.1-5: Firmware Update Status                        | 15 |
| Figure 3.2.2-1: Firmware Upgrade Method Selection             |    |
| Figure 4.29-1: Sample XML Format                              |    |
| Figure 3.3.1-1: BSL Update Terminal Warning Message Prompt    | 21 |
| Figure 3.3.1-2: BSL Default IP Address                        | 21 |
| Figure 3.4.1-1: U-Boot Update Terminal Warning Message Prompt | 23 |
| Figure 3.4.1-2: U-Boot Default IP address                     | 23 |
| Figure 6.1.1-1: WAC Speaker Listed                            |    |
| Figure 6.1.2-1: Libre App                                     |    |
| Figure 6.2.1-1: Network Status                                |    |
| Figure 6.2.1-2: Network Configuration                         |    |
| Figure 6.2.1-3: Network Configuration using Static IP         |    |
| Figure 6.2.2-1: Network Status in Webpage                     |    |
| Figure 6.2.3-1: Configure Network Manually                    |    |
| Figure 6.4.1-1: Wi-Fi settings sharing                        |    |
| Figure 7.2-1: DDMS Setup in webpage                           | 45 |
| Figure 7.7-1: AirPlay Stream                                  |    |
| Figure 7.7.1-1: Password for Airplay                          |    |
| Figure 7.7.1-2: Enter Password for Streaming                  |    |
| Figure 7.7.1-3: Disable Airplay Password                      | 50 |
| Figure 7.8-1: Media Player Stream Menu                        | 51 |
| Figure 7.8-2: Media Streaming Options                         | 51 |
|                                                               |    |

User Guide: LS5B, Ver. 2.9

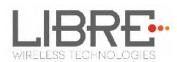

| Figure 7.9-1: Miracast Enabled Speaker         |    |
|------------------------------------------------|----|
| Figure 7.16-1: Device Name Section             | 57 |
| Figure 7.17.1-1: Switch to Wired Mode          |    |
| Figure 7.17.2-1: Switch to Wi-Fi Mode          |    |
| Figure 7.18.1-1: vTuner Browse Screen          | 62 |
| Figure 7.18.1-2: Now Playing Screen for vTuner | 63 |
| Figure 7.18.2-1: TuneIn Browse Screen          | 64 |
| Figure 7.18.2-2: Now Playing Screen for TuneIn | 65 |
| Figure 7.18.4-1: QQ Music APP                  | 67 |
| Figure 7.18.4-1: Login Screen                  |    |
| Figure 7.18.4-2: Device Selection Option       |    |
| Figure 7.18.4-3: Device List                   | 69 |
| Figure 7.18.5-1: Spotify APP                   | 70 |
| Figure 7.18.5-1: Spotify Login Screen          | 71 |
| Figure 7.18.5-2: Device Selection              | 71 |
| Figure 7.18.5-3: Device List                   | 72 |
| Figure 7.18.6-1: Deezer Browse Screen          | 73 |
| Figure 7.18.6-2: Now Playing Screen for Deezer | 74 |
| Figure 7.18.7-1: Tidal Browse Screen           | 75 |
| Figure 7.18.7-2: Now Playing Screen for Tidal  |    |

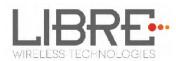

## **1. Introduction**

Libre Wireless provides evaluation kits (EVK) for users to gain familiarity with our products and expedite their own design and development. User can connect to LS5B module through RS232 UART, SD card, USB, or wireless interface to configure the module, manage the on board device on the module, and perform functional test.

#### 1.1. User Guide Insight

This document provides information on the procedures to be followed while using LibreSync for various purpose such as

- Firmware update
- Configuring NV-item
- Key Button Functionality
- Network Configuration
- Streaming Airplay<sup>® /</sup> DLNA<sup>®</sup> / DMR
- Libre APP
- DDMS
- Source Switching
- SD-Card Playback
- Aux-In Support
- Miracast
- TCP / IP Tunneling
- Device Name Configuration
- Music Services (Spotify Connect, QQ Music, Vtuner, TuneIn, Melon, Deezer)

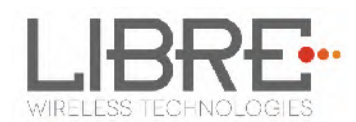

# 2. Libre Wireless Technologies' EVK

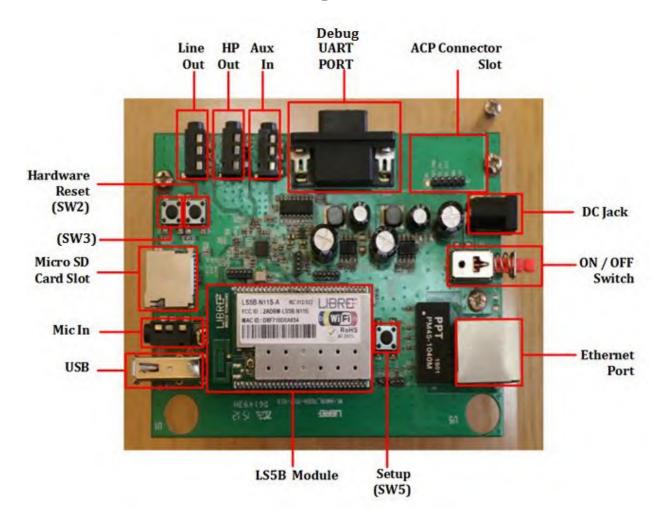

Figure 2-1: LS5B EVK (2.0) Peripherals

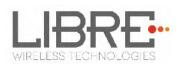

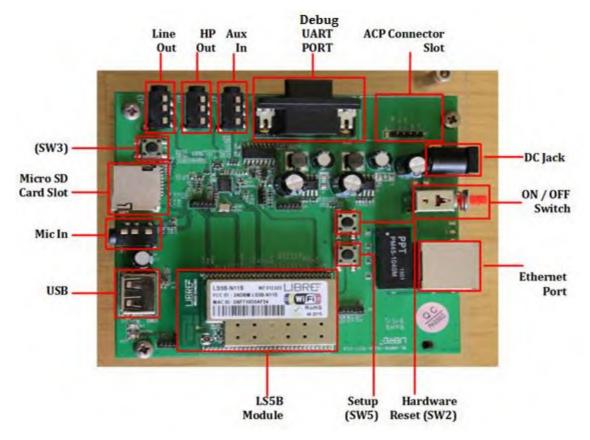

Figure 2-2: LS5B EVK (3.0) Peripherals

#### 2.1. LS5B EVK Setup

To setup the LS5B EVK and get started proceed as below

- **Step 1.** Ensure the LS5B module is inserted in the EVK
- **Step 2.** Connect the USB-to-Serial Cable from Serial port of EVK to USB port of Laptop
- **Step 3.** Connect the Power adaptor to DC Jack on EVK
- **Step 4.** Power On the EVK, using ON/ OFF Switch
- Step 5. Open the terminal tool (Hyper Terminal / Teraterm) on your laptop
- **Step 6.** Configure the Serial settings, as below
  - Baud Rate at 57600
  - Data Bits at 8
  - Parity at None
  - Stop Bits at 1

Libre Wireless Technologies

User Guide: LS5B, Ver. 2.9

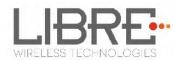

## 3. Firmware Update

Note:

The Firmware Update process, facilitates update of U-Boot, BSL, and Application images individually, or all of them together (Single-Image) to the LS-Module.

LSx Platform supports following Sources of Firmware-Image and Interfaces to trigger the upgrade activity:

- Image Source: USB, SD-Card, Network or Internet
- **Trigger Interfaces**: Shell-Command/Host MCU (via LUCI), Libre App, or Webpage

For more details on How to trigger Firmware Upgrade via LUCI, refer to *"Light Weight Universal Control Interface Technical Note"* 

The support for Shell-Command interface to initiate Firmware Upgrade is supported only from LS5B version vB5004 and onwards.

- For Customers using firmware version **vB5004** or before, it is mandatory to **do factory reset** by issuing command *#SetFacDefault* in the terminal, after upgrading the firmware **vB5008** and later.
  - Make sure devices with firmware version vB5004 and before is not present in the same network as that of devices with Firmware version vB5013 and later.
  - While using the latest Libre APP (Android v1p25, iOS v1p3 or later), released along with firmware version **vB5013**, Do not use Libre APP that supports firmware version **vB5004** or before.

To know the firmware version and Release date, execute the following command "#getprop" in the shell:

Libre Wireless Technologies

User Guide: LS5B, Ver. 2.9

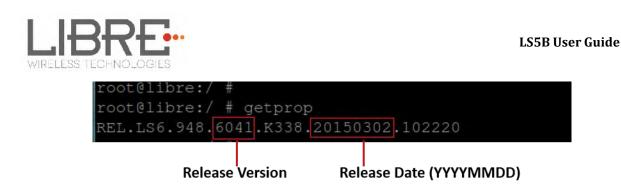

#### 3.1. Single-Image Update and Application Update

Single-Image binary file named, **"Isimage"** is released to customers on Libre Portal. The "**Isimage"** contains U-Boot, Factory-ENV, BSL, and Application.

Note: For detail on using the Single-Image tool refer to *LibreWireless-TechNote\_Software\_Customization\_Kit* available on Libre Portal.

#### **Application Update**

The Application-Image used to update the firmware is a binary file.

Customers can update the Single-Image or Application Image via USB/SD-Card/Network/Internet method. USB Method of update is the fastest method and is recommended.

#### 3.1.1. Network Method

To update the binary file (Application-Image or Single-Image) on the LS5B module over network proceed as below

Note: Make sure the LS5B EVK and your laptop / PC is connected to the same network.

Libre Wireless Technologies

User Guide: LS5B, Ver. 2.9

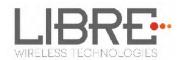

#### Steps

Step 1. Execute command #netcfg in the device terminal to know the device IP

For Example, 10.0.1.13

|              | lroid:/ # netcfg |              |            |                   |
|--------------|------------------|--------------|------------|-------------------|
| 10           | UP               | 127.0.0.1/8  | 0×00000049 | 00:00:00:00:00:00 |
| p2p0<br>eth0 | DOWN             | 0.0.0.0/0    | 0×00001002 | cc:d2:9b:fe:d6:33 |
| ētĥØ         | DOWN             |              |            | 00:0c:43:76:20:77 |
| wlanØ        | UP               | 10.0.1.13/24 | 0x00001043 | cc:d2:9b:fe:d6:32 |
| rootCand     | roid:/ #         |              |            |                   |

**Step 2.** Enter the IP in the address bar of your browser.

For Example, 10.0.1.13

|           | <br> | <br> | <br> | <br> |
|-----------|------|------|------|------|
| 10.0.1.13 |      |      |      |      |

**Step 3.** In the Firmware upgrade section, Select Method as *Network* and Click *Upgrade* 

| Firmware Upg                                                           | ırade                                            |  |
|------------------------------------------------------------------------|--------------------------------------------------|--|
| Select<br>Method                                                       | Select Option  Select Option Network USB SD-Card |  |
| Current Firmware Versions                                              | :- p6012.0.0                                     |  |
| Use Firmware Upgrade Method to upgrade the device with latest version. |                                                  |  |
| Upgrade                                                                |                                                  |  |

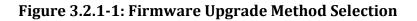

**Step 4.** Click *Choose File* to select the **binary file** for upgradation and Click *Update* to upgrade the firmware.

- To refresh the binary file selected, Click *Re-Select* 

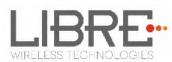

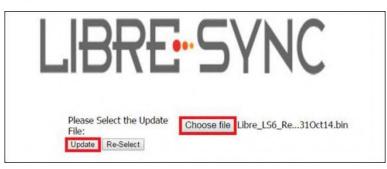

#### Figure 3.2.1-2: Firmware Update Webpage

**Step 5.** LS5B Shows below shown confirmation page. User has to click on **OK** button on the page.

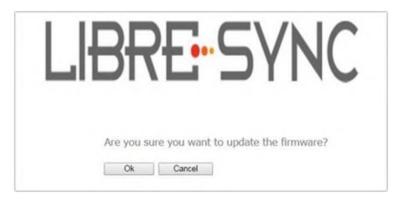

Figure 3.2.1-3: Firmware Update Confirmation webpage

**Step 6.** LS5B-Module reboots to BSL, Firmware Update progress page is displayed.

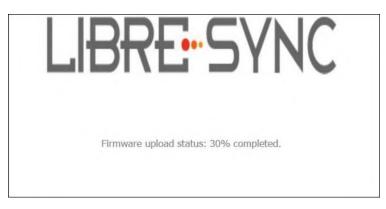

Figure 3.2.1-4: Firmware Update Progress Page

On successful upload, web page displays the status of the update process

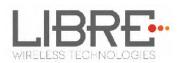

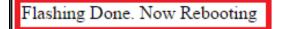

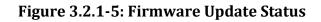

#### End--

#### 3.1.2. SD-Card / USB Method

To update the binary file (Application-Image or Single-Image) on the LS5B module from SD-

Card / USB using the web server proceed as below

#### Steps

**Step 1.** Ensure the binary filename as "**lsimage**" and place the firmware image in root directory of SD-Card / USB.

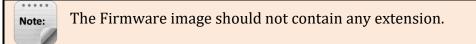

**Step 2.** Insert the SD-Card / USB in the LS5B EVK

**Step 3.** Execute command **#netcfg** in the device terminal to know the device IP For Example, *10.0.1.13* 

| root@android:/ # netcfg |               |                              |
|-------------------------|---------------|------------------------------|
| lo UP                   | 127.0.0.1/8   | 0x00000049 00:00:00:00:00:00 |
| p2p0 DOWN<br>eth0 DOWN  | 0.0.0/0       | 0x00001002 cc:d2:9b:fe:d6:33 |
| êtĥØ DOWN               | 0 <u>,000</u> | 0x00001002 00:0c:43:76:20:77 |
| wlanØ UP                | 10.0.1.13/24  | 0x00001043 cc:d2:9b:fe:d6:32 |
| rootPandroid:/ #        |               |                              |

Step 4. Enter the IP in the address bar of your browser

For Example, *10.0.1.13* 

10.0.1.13

**Step 5.** In the Firmware upgrade section, Select Method as **SD-Card / USB** and Click **Upgrade** 

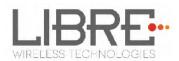

| Firmware Upgrade                                                       |                                                   |  |  |
|------------------------------------------------------------------------|---------------------------------------------------|--|--|
| Select<br>Method                                                       | Select Option   Select Option Network USB SD-Card |  |  |
| Current Firmware Versions :- p6012.0.0                                 |                                                   |  |  |
| Use Firmware Upgrade Method to upgrade the device with latest version. |                                                   |  |  |
| Upgrade                                                                |                                                   |  |  |

Figure 3.2.2-1: Firmware Upgrade Method Selection

**Step 6.** LS5B-Module reboots to BSL, and Firmware Upgrade from SD-Card / USB starts automatically.

On successful upgrade, LS5B-Module reboots, with the updated application.

End - -

#### 3.1.3. Internet Method

To update the Application Image on to the LSx module proceed as below.

- Make sure the LS5B module is in Home-Network mode, and is connected to the Home-AP with internet access.
  - Also make sure your laptop / PC is connected to the same Home-AP.
  - Each customer has to maintain their own server; in which they will place their own customized image. URL for the server location is customizable using the NV-Item fwdownload\_xml.

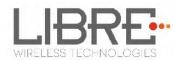

#### Firmware Download XML

NV-Item *fwdownload\_xml* is used to provide the URL for the XML file that contains the information about Firmware version, HOST-MCU version and the link to download the firmware. Use the syntax below to provide the URL for firmware update.

#### To Provide the URL for Firmware Update over Internet

#setenv fwdownload\_xml http://10.0.1.14/share/firmware/LS5B/firmware\_download.xml

#### Firmware Download XML Structure

Firmware Download XML file includes the following tags.

• **fw\_version**: fw\_version is tag used to set the firmware version. firmware version should start with 'pB' followed by the actual version number.

For example, pB1000

- **mcu\_version**: mcu\_version tag is used to set the HOST-MCU version.
- **firmware**: firmware tag is used to give the URL of the firmware image, for upgrade.

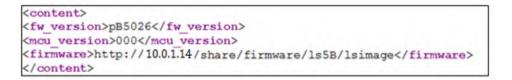

#### Figure 4.29-1: Sample XML Format

Application will parse the XML and verify the Firmware version of LS5B and host MCU version. If the given versions in the XML are greater than existing version in DUT, firmware upload process continues. Otherwise it aborts the upload mechanism. The URL from the *<firmware>* tag will be updated on ENV: *fwupdate\_link.* 

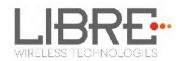

#### Steps

**Step 1.** Place the Firmware (Combined image with LS-Image, and HOST-MCU Image) in the URL provided.

**Step 2.** Update the NV-Item *fwdownload\_xml* with the URL of the XML file.

**Step 3.** Execute command **#netcfg** in the device terminal to know the device IP

| root@android:/ # netcfg |              |                     |            |
|-------------------------|--------------|---------------------|------------|
| lo UP                   | 127.0.0.1/8  | 0x00000049 00:00:0  | 0:00:00:00 |
| p2p0 DOWN<br>eth0 DOWN  | 0.0.0.0/0    | 0x00001002 cc:d2:91 | b:fe:d6:33 |
| ethØ DOWN               | <u> </u>     | 0x00001002 00:0c:43 | 3:76:20:77 |
| wlan0 UP                | 10.0.1.13/24 | 0x00001043 cc:d2:91 | b:fe:d6:32 |
| root@android:/ #        |              |                     |            |

**Step 4.** Enter the IP in the address bar of your browser

**Step 5.** In the Firmware upgrade section, Select Method as **Internet** and Click **Upgrade** 

| Firmware         | Upgrade                                                |
|------------------|--------------------------------------------------------|
| Select<br>Method | Select Option 🛟                                        |
| Method           | Select Option<br>Network                               |
|                  | USB<br>SD-Card                                         |
| FACTORY RESET    | Current FillInternet                                   |
| latest version.  | Use Firmware Upgrade Method to upgrade the device with |
|                  | 1                                                      |
| Upgrade          |                                                        |

**Step 6.** LS5B-Module reboots to BSL. Once the DUT begins to download the Application-Image from URL provided in the **fwdownload\_xml** NV-Item. Firmware Download progress is displayed.

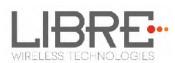

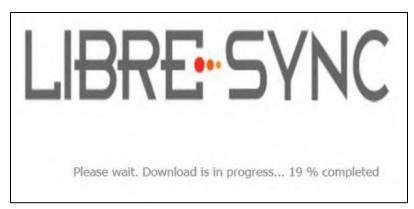

**Step 7.** On Successful download, Firmware Upgrade starts and the progress status is displayed.

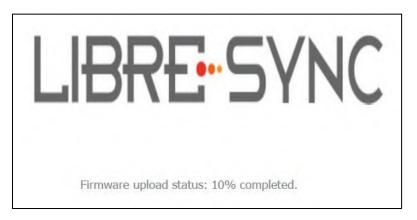

**Step 8.** Module reboots on successful completion of upgrade process.

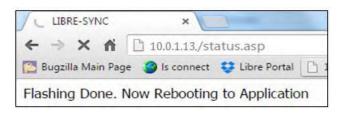

#### 3.2. BSL Update

The BSL is a one type of boot loader that facilitates upgrade of Application Image on to the LSx module. Below section describes procedure to program the BSL on to LSx Module.

User Guide: LS5B, Ver. 2.9

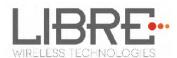

#### 3.2.1. TFTP Method

To update the BSL for LS5B module using TFTP proceed as below

**Step 1.** Install TFTP server in Win 7 laptop / PC

You can download the TFTP server from web

#### Step 2. Store Image.bin file, in the same folder as TFTP is placed

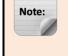

Disable the firewall in windows laptop / PC. Firewall will block the file from being loaded.

**Step 3.** Connect the PC and module with Ethernet cable

**Step 4.** Set Static IP 10.10.10.3 for the Laptop/PC

go to Control Panel > Network Configuration > Local Area Connection > Properties > TCP/IPv4 > Properties

**Step 5.** Power on the board and connect serial cable from Serial port of EVK to the USB port of PC

- **Step 6.** Open serial port terminal (57600-8-N-1) to access system Shell
- **Step 7.** Start TFTP server in laptop / PC
- **Step 8.** Restart the module by issuing the command **#reboot** in terminal or

Restart the module using the **Reset** button in EVK

**Step 9.** In the U-Boot options, select *Option a* in the terminal within 1 second

**Step 10.** Answer 'Y' or 'N' for the warning message prompted to proceed with the update

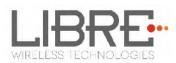

| U-Boot 1.1.3 (Dec 17 2014 - 21:46:16)                                                                                                    |  |
|----------------------------------------------------------------------------------------------------|--|
| Doard: Ralink APSoC DRAM: 64 HB<br>enable cpuby clockdone. rf reg 29 = 5<br>SSC disabled.<br>spi_yait.nesc: 29<br>spi 4evice id: c2 20 18 c2 20 (2018c220)<br>find flash: MX25L128U5D<br>*** Warning - bad CRC, using default environment |  |
| LIBRE UBoot Version: 0.0.0.2                                                                                                    |  |
| ASIC 7620, MP (RoytS(->None)<br>DRMM component: 512 Mbits DDR, width 16<br>DRMM bus: 16 bit<br>Total memory: 64 MBytes<br>Flash component: SPI Flash<br>Date:Dec 17 2014 Time:21:46:16                                                    |  |
| icache: sets:512, ways:4, linesz:32 ,total:65536<br>deache: sets:256, ways:4, linesz:32 ,total:32768<br>register 0x0                                                                                                    |  |
| Please choose the operation:<br>1: Update Uboot via TFTP.<br>2: Update Firmware via TFTP.<br>a: Update BSL via TFTP                                                                                                    |  |
| Option: a                                                                                                    |  |
| 0<br>raspi_read: fron:40028 len:6<br>nac address                                                                                                    |  |
| 1: B&L Update via TPTP.<br>Warning!! Erase Linux in Flash then burn new one. Are you sure?(Y/N)                                                                                                    |  |
|                                                                                                    |  |

Figure 3.3.1-1: BSL Update Terminal Warning Message Prompt

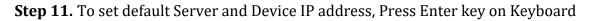

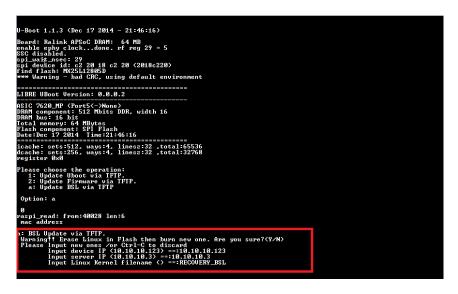

Figure 3.3.1-2: BSL Default IP Address

**Step 12.** Provide the name of the binary for BSL, to be flashed on the U-Boot prompt. For Example, Image.bin

Make Sure the Binary name provided, is as in the repository. Wrong binary name might make the module unusable.

Libre Wireless Technologies

User Guide: LS5B, Ver. 2.9

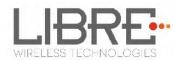

#### End--

#### 3.3. U-Boot Update

#### 3.3.1. TFTP Method

To update the U-Boot for LS5B module using TFTP proceed as below

**Step 1.** Install TFTP server in Win 7 laptop / PC

You can download the TFTP server from web

**Step 2.** Store **Image.bin** file, in the same folder as TFTP is placed

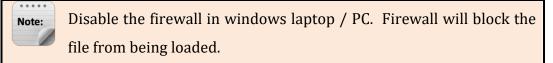

**Step 3.** Connect the PC and module with Ethernet cable

**Step 4.** Set Static IP 10.10.10.3 for the Laptop/PC

# go to Control Panel > Network Configuration > Local Area Connection > Properties > TCP/IPv4 > Properties

- **Step 5.** Power on the board and connect the EVK to the USB port of PC
- **Step 6.** Open serial port terminal (57600-8-N-1) to access system Shell
- **Step 7.** Start TFTP server in laptop / PC
- **Step 8.** Restart the module by issuing the command **#reboot** in terminal or

Restart the module using the **Reset** button in EVK

**Step 9.** In the U-Boot options, select *option 1* in the terminal within 1 second

**Step 10.** Answer 'Y' or 'N' for the warning message prompted to proceed with the update

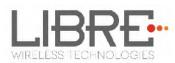

| J-Boot 1.1.3 (Dec 17 2014 − 21:46:16)                                                                                                    |
|----------------------------------------------------------------------------------------------------|
| Soard: Ralink APSoC DRMM: 64 MB<br>snable sphy clockdone. rf reg 29 = 5<br>SSC disables<br>pilwait_msec: 29<br>non films: MXSL12808 to 2 20 (2018c220)<br>non films: MXSL12808 to 2 20 (2018c220)<br>*** Warning - bad CRC, using default environment |
| IBRE UBoot Version: 0.0.0.2                                                                                                    |
| NSIC 7628_HP (Port5(~>None),<br>NSMM component: 512 Mbits DDR, width 16<br>NSMM bus: 16 bit<br>Cstal memory: 64 MBytes<br>'lash component: SPI Flash<br>Aste:Dec 17 2014 Jine: 21:46:16                                                               |
| icache: sets:512, ways:4, linesz:32 ,total:65536<br>Icache: sets:256, ways:4, linesz:32 ,total:32768<br>egister 0x0                                                                                                    |
| Please choose the operation:<br>1: Update Uhoot via TFTP.<br>2: Update Firmware via TFTP.<br>a: Update BSL via TFTP                                                                                                    |
| Option: 1                                                                                                    |
| 0<br>aspi_read: from:40028 len:6<br>mac address                                                                                                    |
| : Update Uboot via FFTF.<br>Warning!! Erase UBOOT in Flash then burn new one. Are you sure???(Y/N)                                                                                                    |

Figure 3.4.1-1: U-Boot Update Terminal Warning Message Prompt

Step 11. To set default Server and Device IP addres, Press Enter Key on Keyboard

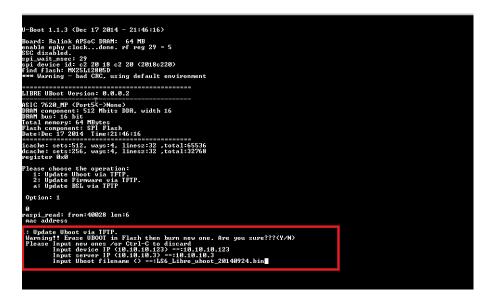

Figure 3.4.1-2: U-Boot Default IP address

Step 12. Provide the name of the binary for U-Boot, to be flashed on the U-boot

prompt

For Example, Image.bin

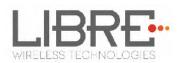

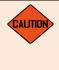

Make Sure the Binary name provided, is as in the repository. Wrong binary name might make the module unusable.

End--

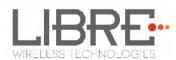

# 4. Configuring Non-Volatile-Item

| Note: | • | The latest LS-Images (vB5004 and onwards) supports NV-Item from                          |
|-------|---|------------------------------------------------------------------------------------------|
|       |   | application only and is accessible from <b>Application Shell prompt</b> . NV-item in     |
|       |   | U-Boot is not supported anymore.                                                         |
|       | • | To configure all the NV-Item values at one shot as per customer choice,                  |
|       |   | customers can use the <b>envitem.xml</b> file. This xml file is used to generate a final |
|       |   | Golden-Image for production.                                                             |

Non-Volatile (NV) item in LibreSync is configured through **command line** or by editing the **env-item.xml** file, shared by Libre.

To configure the NV-Item, type the below command in the command line and **Reboot** the LS-Module to apply the changes.

Command Syntax#setenv <NV\_item\_name> <<value>>#reboot

**Note:** There should be space between setenv and <NV\_item\_name> and between the <NV\_item\_name> and <<value>>.

To know the value of the NV-Item set, type the below command in the command line.

| Command Syntax #getenv <nv_item_name></nv_item_name> |  |
|------------------------------------------------------|--|
|------------------------------------------------------|--|

To reset all the NV-Items to factory default values, type the below command in the command line.

Libre Wireless Technologies

User Guide: LS5B, Ver. 2.9

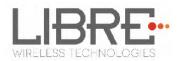

| <b>Command Syntax</b> | #SetFacDefault |
|-----------------------|----------------|
|-----------------------|----------------|

To know all the NV-items values, type the below command in the command line.

| <b>Command Syntax</b> | #GetAllENV |  |  |
|-----------------------|------------|--|--|
|-----------------------|------------|--|--|

| Example | To configure NV-item hostpresent              | #setenv hostpresent 1<br>#reboot |
|---------|-----------------------------------------------|----------------------------------|
|         | To Know the value of the NV-Item hostpresent. | #getenv hostpresent              |

For detailed information on Configuring the NV-Items refer to

"*LibreWirelessTechNote – Non-Volatile\_Items\_in\_LibreSync*" available in Libre Portal.

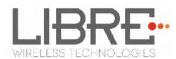

## **5. Key Button Functionality**

#### 5.1. Setup Button (WAC / SAC / DDMS)

The Setup (SW5) button in LS-EVK is configured to trigger WAC / SAC after the LS module boots up as below.

- **Press and Hold** the setup button on the LS EVK **for 3 seconds**, to come out of the DDMS mode.
  - LS EVK connects to the AP or the SSID configured earlier.
  - To connect the LS EVK to different AP or SSID, Press and Hold the setup button on the LS EVK for 3 seconds again, to trigger SAC / WAC.
  - If the LS EVK was not configured to any AP, Press and Hold of setup button triggers SAC / WAC.
  - This state is stored in non-volatile memory and even after boot-up, the state is retained.

For more information on DDMS Stand-Alone mode and Home-Network mode refer to **DDMS Usability guide** (Android / iOS) available in LibreSync Document Portal.

#### 5.2. LED Status

LED D18, in the LS5B EVK is used to identify the DDMS Connection Status.

- **Blinking LED** indicates LS5B EVK is in transition to DDMS and connection is not set.
- **Solid LED** indicates LS5B EVK is in DDMS mode and is configured as one of the DDMS-Node (Speaker-Master or Speaker-Station).

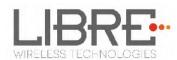

## 6. Network Configuration

The network configuration method supported in LS-Module is

- Wireless Network Setup Using WAC Method
- Wireless Network Setup Using SAC Method
- Wireless Network Setup Using Webserver Method
- Wireless Network Setup Using WPS Push Button Method

#### 6.1. Wireless Network Setup Using WAC and SAC

#### 6.1.1. Wireless Network Setup Using WAC

To setup a wireless network using Wireless Area Controller (WAC) proceed as below

**Step 1.** Press and hold the **Setup** button for 3 seconds on the EVK

**Step 2.** On an iOS device running iOS7, go to *Settings > Wi-Fi > SET UP NEW DEVICE* 

The WAC speaker is listed. For example, LibreSync <MacID>

| ••ooo Airtel 🗢                                            | 6:21 pm         | ७ 54% ■         |
|-----------------------------------------------------------|-----------------|-----------------|
| < Settings                                                | Wi-Fi           |                 |
| OpenNet                                                   | work            | <b>a</b> ≈ (j)  |
| TEC-ACC                                                   | ESS             | <b>?</b> (i)    |
| TEC16                                                     |                 | <b>a</b> ≈ (j)  |
| TECCorp                                                   |                 | £ ╤ (j)         |
| Other                                                     |                 |                 |
| SET UP NEW DI                                             | EVICE           |                 |
| LIBRE 2c4                                                 | 4222            | >               |
| Ask to Join N                                             | etworks         | 0               |
| Known networks<br>If no known networks<br>have to manuall | works are avail | lable, you will |

Figure 6.1.1-1: WAC Speaker Listed

**Step 3.** Select the speaker / EVK and tap NEXT

Libre Wireless Technologies

User Guide: LS5B, Ver. 2.9

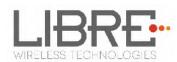

iOS device shares its Wi-Fi settings; that is SSID and Password with the WAC speaker and configures the device.

On successful configuration the device is configured to the Wi-Fi network to which the iOS device is connected.

End--

# 6.1.2. Wireless Network Setup Using SAC (Speaker Android Configuration) Method

To setup a wireless network using Libre Android APP proceed as below

**Step 1.** Power on the Speaker (DUT) and press and hold the **Setup button** on LS5B EVK for 3 seconds.

Speaker enters SAC mode

Step 2. Open the *Libre App* 

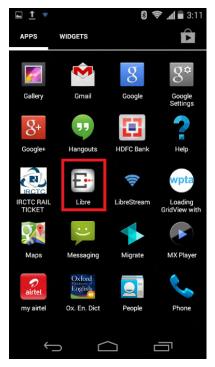

Figure 6.1.2-1: Libre App

Libre Wireless Technologies

User Guide: LS5B, Ver. 2.9

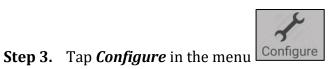

**Step 4.** In Speakers To be Setup section Tap Add more Speaker.

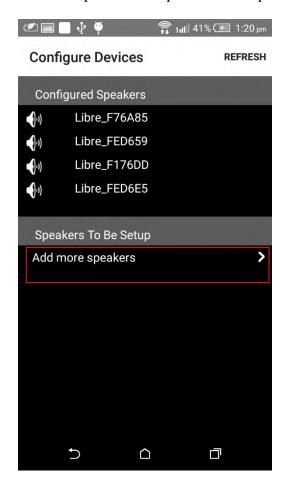

**Step 5.** In Speaker Setup page, Tap configure using SAC.

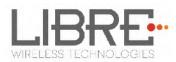

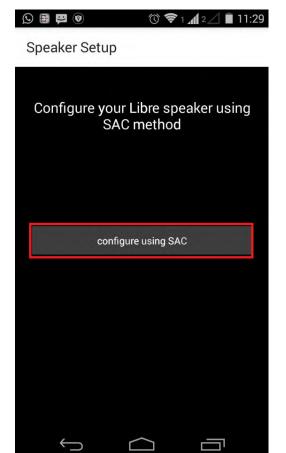

**Step 6.** On Speaker Setup page, Tap Next

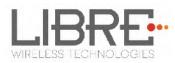

| 🗹 🔲 💽 💀 🌵 🏺 🛛 🕕 🎧 📶 39% 🖅 1:41 pm |
|-----------------------------------|
| Speaker Setup                     |
|                                   |
| Press the Setup button of the     |
| Speaker                           |
|                                   |
|                                   |
|                                   |
|                                   |
|                                   |
|                                   |
|                                   |
|                                   |
| Next                              |
|                                   |
|                                   |

**Step 7.** On **Speaker To Be Setup** page select the speaker to be configured.

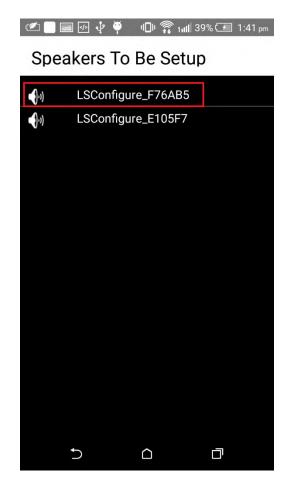

**Step 8.** On **Speaker Setup page**, select the **Home-Network** and enter the password.

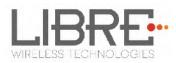

| 🛫 📄 🕢 🖞 🏺 🛛 🕕 🛜 tuli 39% 🖅 1:43 pm      |
|-----------------------------------------|
| Speaker Setup                           |
| Device Name : Libre_E105F6 📝            |
| Home Network Settings                   |
| Home Network SSID:                      |
| Libre_Network                           |
| Home Network Passphrase :<br>1234567890 |
| Outdoor Network Settings                |
| Name Your Network :                     |
| Home Network Passphrase :               |
| SAVE                                    |
|                                         |

Step 9. Tap SAVE.

**Step 10.** Continue the configuration steps for all the speakers.

End--

# 6.1.3. WAC / SAC Trigger Behaviour in DDMS Mode and Non-DDMS Mode

This sections explains different behaviours of the speaker for network configuration when WAC / SAC is triggered.

For details on the network configuration using WAC / SAC refer Section 6.1 and Section 6.2.

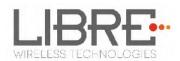

#### Scenario 1

| Precondition | LS-Enabled speaker is <b>not connected to AP</b> .                                                                     |
|--------------|----------------------------------------------------------------------------------------------------|
| Action       | WAC / SAC is triggered using the Setup Button (Press and Hold for three seconds) in LS EVK or through Message-Box 142. |
| Result       | LS-Enabled Speaker enters WAC / SAC mode for Network Configuration.                                                    |

#### Scenario 2

| Precondition | LS-Enabled speaker is <b>connected to AP</b> .                                                                         |
|--------------|----------------------------------------------------------------------------------------------------|
| Action       | WAC / SAC is triggered using the Setup Button (Press and Hold for three seconds) in LS EVK or through Message-Box 142. |
| Result       | LS-Enabled Speaker enters WAC / SAC mode for Network Configuration.                                                    |

#### Scenario 3

| Precondition | LS-Enabled speaker is <b>not connected to AP</b> .                                                                   |
|--------------|----------------------------------------------------------------------------------------------------|
| Action       | 1. Reboot the Speaker.                                                                                               |
|              | <ol><li>Configure the speakers to DDMS SA-Mode (refer to DDMS usability guide).</li></ol>                            |
|              | 3. Trigger WAC / SAC using the Setup Button (Press and Hold for three seconds) in LS EVK or through Message-Box 142. |
| Result       | LS-Enabled Speaker switches from DDMS Mode to WAC / SAC mode for Network Configuration.                              |

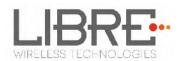

#### Scenario 4

| Precondition | LS-Enabled speaker is <b>connected to AP</b> .                                                                       |
|--------------|----------------------------------------------------------------------------------------------------|
|              |                                                                                                    |
| Action       | 1. Reboot the Speaker.                                                                                               |
|              | <ol><li>Configure the speakers to DDMS SA-Mode (refer to DDMS usability guide).</li></ol>                            |
|              | 3. Trigger WAC / SAC using the Setup Button (Press and Hold for three seconds) in LS EVK or through Message-Box 142. |
| Result       | LS-Enabled Speaker switches from DDMS Mode and connects to the AP configured earlier.                                |

#### Scenario 5

| Precondition | LS-Enabled speaker is in <b>DDMS SA-Mode</b> and was <b>not connected to AP</b> earlier.                                                                                  |
|--------------|----------------------------------------------------------------------------------------------------|
| Action       | <ol> <li>Reboot the Speaker and</li> <li>Trigger WAC / SAC using the Setup Button (Press and Hold<br/>for three seconds) in LS EVK or through Message-Box 142.</li> </ol> |
| Result       | LS-Enabled Speaker switches from DDMS Mode and enters WAC / SAC mode for Network Configuration.                                                                           |

#### Scenario 6

| Precondition | LS-Enabled speaker is in <b>DDMS SA- Mode</b> and was <b>connected to AP</b> earlier.                                                                                     |
|--------------|----------------------------------------------------------------------------------------------------|
| Action       | <ol> <li>Reboot the Speaker and</li> <li>Trigger WAC / SAC using the Setup Button (Press and Hold<br/>for three seconds) in LS EVK or through Message-Box 142.</li> </ol> |
| Result       | LS-Enabled Speaker switches from DDMS Mode and connects to the AP configured earlier.                                                                                     |

Libre Wireless Technologies

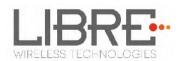

## Scenario 7

| Precondition | LS-Enabled speaker is in <b>DDMS HN-Mode</b> and was <b>connected to AP</b> earlier.                                                                                      |
|--------------|----------------------------------------------------------------------------------------------------|
| Action       | <ol> <li>Reboot the Speaker and</li> <li>Trigger WAC / SAC using the Setup Button (Press and Hold<br/>for three seconds) in LS EVK or through Message-Box 142.</li> </ol> |
| Result       | LS-Enabled Speaker switches from DDMS HN-Mode and enters WAC / SAC mode for Network Configuration.                                                                        |

# 6.2. Wireless Network Setup Using Webserver

# 6.2.1. Webpage Method

This method is used if the device is already connected to a network.

To setup wireless network via Webpage proceed as below

Step 1. Execute command #netcfg in the device terminal to know the device IP

For Example, *10.0.1.13* 

| root@android:/ # netcfg |              |                              |
|-------------------------|--------------|------------------------------|
| lo UP                   | 127.0.0.1/8  | 0x00000049 00:00:00:00:00:00 |
| p2p0 DOWN<br>eth0 DOWN  | 0.0.0.0/0    | 0x00001002 cc:d2:9b:fe:d6:33 |
| ethØ DOWN               | <u> </u>     | 0x00001002 00:0c:43:76:20:77 |
| wlan0 UP                | 10.0.1.13/24 | 0x00001043 cc:d2:9b:fe:d6:32 |
| root@android:/ #        |              |                              |

**Step 2.** Enter the IP in the address bar of your browser, For Example, *10.0.1.13*.

The webpage shows the Network status of the currently connected Access Point.

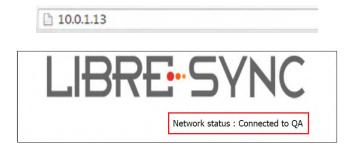

Figure 6.2.1-1: Network Status

Libre Wireless Technologies

User Guide: LS5B, Ver. 2.9

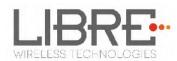

Step 3. In Select Your Network section, Select the Access Point (AP) to be connected,

from Select your Network drop-down list and Click Save

Device reboots and connects to the new network and acquires new IP

| DND                 | •                                                                                               |
|---------------------|-------------------------------------------------------------------------------------------------|
| Pasaword            |                                                                                                 |
|                     |                                                                                                 |
|                     |                                                                                                 |
| <b>a</b>            | 0                                                                                               |
| Static IP<br>ON/OFF | Configure<br>Manually                                                                           |
|                     | In your network of choice. Static IP ON<br>In Static IP. Configure Manually will hel<br>Network |

Figure 6.2.1-2: Network Configuration

#### End --

You can also connect the device to the network of your choice by setting the Static IP for the device.

Static IP address is a known IP address pre-allocated to the device. Static IP does not change and the device will have the same IP always.

**Step 1.** Select the Access Point from *Select Your Network* drop-down list, and enter the passphrase (if any).

Step 2. Enable Static IP ON / OFF settings.

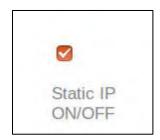

Step 3. Enter IP Address, Net Mask, Gateway, Primary DNS, Secondary DNS

details as shown in the below screenshot, and click **Save** 

Libre Wireless Technologies

User Guide: LS5B, Ver. 2.9

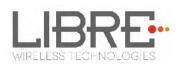

| •                 |                                    |                                                                                                    |  |
|-------------------|------------------------------------|----------------------------------------------------------------------------------------------------|--|
| Static<br>ON/OF   |                                    | Configure<br>Manually                                                                                      |  |
|                   | nfigure Static<br>ase fill all the |                                                                                                    |  |
| IP Ad             | dress :                            |                                                                                                    |  |
| 0.0.0.0           |                                    |                                                                                                    |  |
| Net M             | 1ask :                             |                                                                                                    |  |
| 0.0.0.0           |                                    |                                                                                                    |  |
| Gatev             | way:                               |                                                                                                    |  |
| 0.0.0.0           |                                    |                                                                                                    |  |
| Prima             | ry DNS :                           |                                                                                                    |  |
| 0.0.0.0           |                                    |                                                                                                    |  |
| Secor             | ndary DNS :                        |                                                                                                    |  |
| 0.0.0.0           |                                    |                                                                                                    |  |
| will he<br>to con |                                    | o join your network of choice. Static IP ON<br>with Static IP. Configure Manually will help<br>den Network |  |

Figure 6.2.1-3: Network Configuration using Static IP

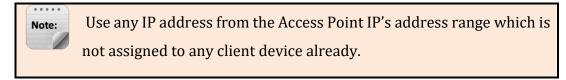

Device reboots and connects to the network and acquires the static IP as defined.

**Step 4.** To know the IP address of the device, execute command *#netcfg* in the device terminal

#### End--

## 6.2.2. LS-Configure Method

To setup wireless network using LS-Connect proceed as below

**Step 1.** Press and hold the **Setup** button for 3 seconds on the EVK to trigger LS-Configure.

Device enters "AP" mode and is available in the Wi-Fi network list as LS-Configure\_xxxxxx

**Step 2.** From the **network list** Select **LSConfigure\_xxxxxx** and connect the laptop to the network.

Libre Wireless Technologies

User Guide: LS5B, Ver. 2.9

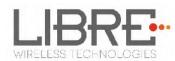

**Step 3.** Enter the following URL in the address bar of your browser *192.168.43.1* webpage shows Network status as shown in Figure 6-4.

| 192.168.43.1                                       |
|----------------------------------------------------|
|                                                    |
| LIBRE SYNC                                         |
| Network status : Disconnected. In LSConfigure mode |

Figure 6.2.2-1: Network Status in Webpage

**Step 4.** Select the Access Point (AP) to be connected to from Select Your Network drop-down list

**Step 5.** Select Security Type from *Security* drop-down list, Enter the valid login credentials and Click *OK* 

Device disconnects from laptop and connects to the network selected

**Step 6.** To know the newly acquired IP execute command *#netcfg* in the device terminal

End--

# 6.2.3. Manual Configuration Method

To connect the device to the network manually proceed as below.

**Optional:** Device can be connected to the network using the hidden SSID.

Step 1. In Select Your Network section, enable Configure Manually

**Step 2.** Enter the Access Point *SSID* and Click *Save*.

Device reboots and connects to the network.

**Step 3.** To know the newly acquired IP execute command **#netcfg** in the device terminal

User Guide: LS5B, Ver. 2.9

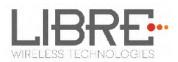

| Select Your Net     | work                                                                               |
|---------------------|------------------------------------------------------------------------------------|
| Enter SSID Manually |                                                                                    |
|                     |                                                                                    |
| Static IP<br>ON/OFF | i≇<br>Configure<br>Manually                                                        |
|                     | ur network of choice. Static IP ON<br>tic IP. Configure Manually will help<br>vork |
| Save                |                                                                                    |

Figure 6.2.3-1: Configure Network Manually

End--

# 6.3. Wireless Network Setup Using WPS Push-Button Method

# 6.3.1. WPS Trigger from Command Line

To setup a wireless network using WPS proceed as below

**Step 1.** On system boot, enter the command **#wpa\_cli wps\_pbc** in device terminal

**Step 2.** Trigger (Press Once) Setup button in the Access Point.

Device connects to the Network of the Access Point.

**Step 3.** To know the newly acquired IP execute command **#netcfg** in the device terminal

End--

# 6.3.2. WPS Trigger from LUCI

You can setup a wireless network for the LS-Enabled speaker, using the LUCI Message-Box #141. Message-Box #141 is used by Host to trigger WPS mode.

Libre Wireless Technologies

User Guide: LS5B, Ver. 2.9

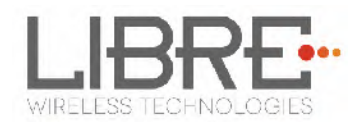

For more information see section 6 in LUCI Technical Note,

LibreWirelessTechNote - LS\_Light\_Weight\_Universal\_Control\_Interface.

## 6.3.3. WPS Trigger from Key Button

(TBG)

## 6.4. I-Device Wi-Fi Settings Sharing

Host-MCU requests the LS enabled device to share the Wi-Fi settings over Message-Box # 126. On request from HOST-MCU, iOS device shows a pop-up message to the user to "Ignore" or "Allow" the settings sharing.

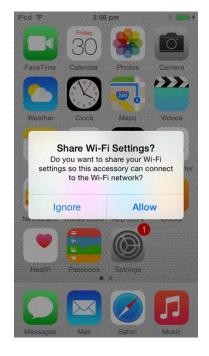

Figure 6.4.1-1: Wi-Fi settings sharing

- To share Wi-Fi setting tap *Allow*
- To cancel sharing Wi-Fi settings tap *Ignore*

## 6.5. Know the IP of LS-Modules

You can know the IP address of the LS-Modules in one of the two ways.

• Executing command *#netcfg* in the device terminal.

Libre Wireless Technologies User Guide: LS5B, Ver. 2.9

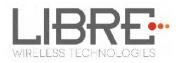

0r

• Check the IP address from the webpage of the Home-AP

#### IP address from the Webpage of Home-AP

To know the IP address of the LS-Module from Home-AP webpage do as below.

**Step 1.** Enter the default IP address of your Home-AP in the address bar of your browser.

For example, if you use D-link router then the Default IP is **192.168.0.1** 

| 1   |                   |
|-----|-------------------|
| . 🕿 | ) (i) 192.168.0.1 |
|     |                   |

Step 2. Enter the Login Credentials and login to the webpage of Home-AP

| Login                 |            |       |   |
|-----------------------|------------|-------|---|
| Login to the router : |            |       |   |
|                       |            |       | L |
|                       | User Name: | admin |   |
|                       | Password : |       |   |
|                       |            |       |   |
|                       |            | Login |   |
|                       |            |       |   |
|                       |            |       |   |

**Step 3.** Go to Advanced Options and go to Wireless section

**Step 4.** In the connected device list select the MAC ID of the LS-Module.

**Step 5.** IP address of the module is known in the corresponding column.

| DIR-600L                       | SETUP                                  | ADVANCED                        | MAINTENAN        | CE           | STATUS     |                                                                                   |
|--------------------------------|----------------------------------------|---------------------------------|------------------|--------------|------------|-----------------------------------------------------------------------------------|
| Device Info                    | WIRELESS                               |                                 |                  |              |            | Helpful Hints                                                                     |
| View Log<br>Traffic Statistics | Use this option to view the            | ne wireless clients that are co | onnected to your | r wireless r | outer.     | This is a list of all wirel<br>clients that are current<br>connected to your wire |
| Active Sessions                | NUMBER OF WIRELE                       | SS CLIENTS: 6                   |                  |              |            | router.                                                                           |
| Wireless                       | MAC Address                            | IP Address                      | Mode             | Rate         | Signal (%) |                                                                                   |
| Logout                         | d8:f7:10:e0:69:50                      | 192.168.0.101                   | 11n              | 65           | 76         |                                                                                   |
|                                | 40.11110.00.00.00                      |                                 |                  |              | 10         |                                                                                   |
|                                | d8:f7:10:e0:4b:aa                      | 192.168.0.102                   | 11n              | 58.5         | 66         |                                                                                   |
|                                |                                        | 192.168.0.102<br>192.168.0.103  |                  | 58.5<br>65   |            |                                                                                   |
|                                | d8:f7:10:e0:4b:aa                      |                                 | 11n              |              | 66         |                                                                                   |
|                                | d8:f7:10:e0:4b:aa<br>b4:ce:f6:ac:fc:da | 192.168.0.103                   | 11n<br>11n       | 65           | 66<br>68   |                                                                                   |

#### End --

Libre Wireless Technologies

User Guide: LS5B, Ver. 2.9

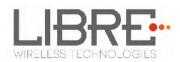

# 7. Features

# 7.1. Libre APP for Android

LUCI enables user to remotely, control the LibreSync LS5B enabled product using the Libre Application for android. The application can be used to browse DLNA-DMS in the network, SD Card connected to device and other online radio stations such as vTuner and TuneIn , and stream music using the DMP feature supported by LS5B.

For more information on using Libre APP refer

LibreWireless-Usability\_Guide\_Dynamic\_Direct\_Multi-Node\_Streaming

# 7.2. DDMS

A Wireless Dynamic Direct Multi-Node Streaming (DDMS) Zone is a group of nodes, (DDMS enabled speakers) chosen dynamically by an end user to synchronously play audio from a given content source.

This group of speakers can play music from any Audio Source synchronously without any delay between the nodes. Each group can consists of two or more nodes.

DDMS Group is created in two mode

- Home-Network Mode A state in which DDMS-Nodes creates a Sound-Scene, by connecting to the Access-Point (AP) in the Home-Network.
   The Audio Source (smartphone) streaming the audio should be connected to the same AP.
- Stand-Alone Mode A state in which DDMS-Nodes creates a Sound-Scene, by connecting to the Master using the SSID of Sound-Scene in SA-Mode. In this state there is no Access-Point (AP) or home infrastructure present.
   The Audio Source (smartphone) streaming the audio should be connected to the same SSID of the Sound-Scene in SA-Mode.

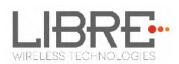

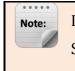

Ls-Enabled device reboots, every time when it is switched from HN-Mode to SA-Mode and vice-versa

For information on setting up devices for DDMS, and Using Libre App refer to

## LibreWireless-Usability\_Guide\_Dynamic\_Direct\_Multi-Node\_Streaming

The device webpage provides interface to update DDMS SSID and password.

| Your DDMS Setup                             |  |
|---------------------------------------------|--|
| DDMS SSID                                   |  |
| lav                                         |  |
| DDMS Password                               |  |
| •••••                                       |  |
| Setup DDMS with friendly SSID and password. |  |
| Apply                                       |  |

Figure 7.2-1: DDMS Setup in webpage

# 7.3. Software Security

LibreSync software is secured using Crypto IC. Crypto IC is embedded either in the LS5B module or the ACP. Crypto IC authenticates and allows only the valid LS5B software to boot on the LS5B modules.

# 7.4. Source Switching

LibreSync enables user to switch the playback sources without any hitches. User can choose to stream music either from AirPlay or UPnP server and the music streams on the selected device from the source.

For example, A LS Device streaming AirPlay, starts streaming music from DLNA / DMR when, the user selects music from Win 7 -Media Player to be played on the device.

Libre Wireless Technologies

User Guide: LS5B, Ver. 2.9

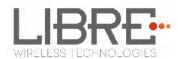

## 7.5. Failsafe Mechanism

Failsafe Mechanism safeguards the modules from being corrupted or unusable, in case of power failure or reset during the firmware upgrade.

For more information on Failsafe Mechanism see *LibreWirelessTechNote\_Failsafe-Firmware\_Upgrade*, available in Libre Portal.

## 7.6. Autosense of Audio CODEC

The new LS Firmware will automatically detect the presence of Audio CODEC in the firmware.

If LS-SoC detects Wolfson CODEC (WN8904) on LS-I2C bus, then LS-Module takes care of controlling the Audio CODEC and is applicable to LS5B EVK.

If Wolfson CODEC is not detected, LS-SoC does not control the Audio CODEC. Host MCU must take care of handling AUDIO DAC / CODEC.

# 7.7. AUX-In Support

Users can connect Audio Source to AUX-In jack of EVK and select the source from Libre-APP.

#### 7.8. Airplay®

After the speaker or device is configured to the network, it is discovered by the iOS device and iTunes, and is available for AirPlay streaming.

To stream AirPlay proceed as below

**Step 1.** Open the Control Centre or Music App on iOS device

0r

Open iTunes installed on any machine

**Step 2.** Tap the AirPlay icon

AirPlay enabled LibreSync device is listed

Libre Wireless Technologies

User Guide: LS5B, Ver. 2.9

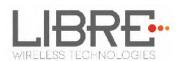

#### **Step 3.** Select the device and select Play

## AirPlay starts streaming

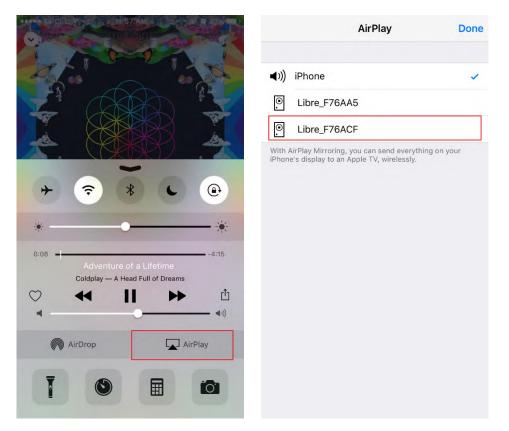

Figure 7.7-1: AirPlay Stream

#### End--

# 7.8.1. Password for Airplay Playback

You can either enable or disable a password, to start Airplay playback on the LS enabled device through a webpage.

## Enable

To enable a password for Airplay Playback proceed as below.

**Step 1.** Execute command **#netcfg** in the device terminal to know the device IP For Example, *10.0.1.13* 

Libre Wireless Technologies

User Guide: LS5B, Ver. 2.9

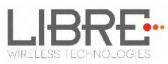

| rootCandroid:/ # netcfg |                      |                    |                      |
|-------------------------|----------------------|--------------------|----------------------|
|                         | 127.0.0.1/8          | <b>0~0000004</b> 9 | 00:00:00:00:00:00:00 |
|                         | 0.0.0/0              |                    | cc:d2:9b:fe:d6:33    |
| p2p0 DOWN<br>eth0 DOWN  | 0.0.0/0<br>0 0 0 0/0 |                    | 00:0c:43:76:20:77    |
| wland UP                |                      |                    | cc:d2:9b:fe:d6:32    |
|                         | 10.0.1.13 24         | 0X00001042         | CC-UZ-7D-FE-U6-32    |
| root@android:/ #        |                      |                    |                      |

**Step 2.** Enter the IP in the address bar of your browser with port number

For Example, *10.0.1.13* 

| 10.0.1.13 |  |  |  | _ |
|-----------|--|--|--|---|
| 10.0.1.15 |  |  |  |   |

# **Step 1.** In *Your Device Name* section, Enter the *Airplay Password* in the white box below and Click *Apply*

Device reboots automatically.

| Your Device Name                                                                                                    |           |
|----------------------------------------------------------------------------------------------------|-----------|
| LIBRE-SYNC_iou                                                                                                    |           |
| Airplay Password                                                                                                    |           |
|                                                                                                    |           |
| The name will appear as the product name in the A<br>Password will add authentication to access from iT<br>stream. Empty Password field will disabled the auth | une & iOS |
| Apply                                                                                                    |           |

#### Figure 7.7.1-1: Password for Airplay

Step 2. Open the Control Centre or Music App on iOS device

0r

Use iTunes installed on any machine

**Step 3.** Tap the AirPlay icon

AirPlay enabled LibreSync device is listed

- Step 4. Select the device and Select Play
- **Step 5.** In the pop screen enter the password entered in the webpage

AirPlay starts streaming.

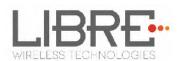

| Your De          | vice Name                                                                                                    | 7 |
|------------------|----------------------------------------------------------------------------------------------------|---|
| LIBRE-SYNC_i     | xu                                                                                                    |   |
| Airplay Passwor  | đ                                                                                                    |   |
|                  |                                                                                                    |   |
| Password will ad | opear as the product name in the Airplay. A<br>Id authentication to access from iTune & iO:<br>lassword field will disabled the authentication | S |
| Apply            |                                                                                                    |   |

Figure 7.7.1-2: Enter Password for Streaming

End--

## Disable

To disable a password for Airplay Playback proceed as below.

**Step 6.** Execute command **#netcfg** in the device terminal to know the device IP

For Example, 10.0.1.13

| rootCandroid:/ # netcfg            |              |            |                      |
|------------------------------------|--------------|------------|----------------------|
| lo UP                              | 127.0.0.1/8  | 0×00000049 | 00:00:00:00:00:00:00 |
| p2p0 DOWN<br>eth0 DOWN<br>wlan0 UP |              |            | cc:d2:9b:fe:d6:33    |
| ethØ DOWN                          |              |            | 00:0c:43:76:20:77    |
|                                    | 10.0.1.13/24 | 0x00001043 | cc:d2:9b:fe:d6:32    |
| root@android:/ #                   |              |            |                      |

**Step 7.** Enter the IP in the address bar of your browser with port number

For Example, *10.0.1.13* 

10.0.1.13

**Step 8.** In *Your Device Name* section, Clear the previous Password and leave the white space blank and Click *Apply* 

**Step 9.** A pop-up message appears Click *OK* Click *Apply* 

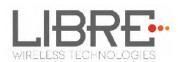

| LibreSyncCCD29BFED6BF_123                                                                                     |                | -          | http://libresyncccd29bfed6bf_123.local.:8080 | ×  |
|----------------------------------------------------------------------------------------------------|----------------|------------|----------------------------------------------|----|
| Airplay Password                                                                                              |                |            | Field is empty.                              |    |
|                                                                                                    |                |            |                                              | ОК |
| The name will appear as the produ<br>Password will add authentication to<br>stream. Empty Password field will | access from iT | Fune & iOS |                                              |    |

#### Figure 7.7.1-3: Disable Airplay Password

Device reboots automatically.

End --

## 7.9. DLNA<sup>®</sup> / DMR

After the device is configured to the network, device is discoverable over UPnP<sup>®</sup>. Any Universal Plug and Play (UPnP) / Digital Living Network Alliance (DLNA) certified controller can be used to stream music to the device.

To test **Play To** functionality proceed as below

**Step 1.** Open Media Player on Windows 7

**Step 2.** In the play list, Click *Play To* and select the LS enabled speaker or device Or

Right click on the song and Click *Play To* 

Music starts streaming.

If the speaker / device is not visible on the Windows 7 Media Player, go to *Stream > More streaming options*, ensure speaker is in Allowed state.

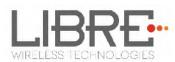

| Windows Me            | -     |                                                                                                    | 2.3                      |
|-----------------------|-------|----------------------------------------------------------------------------------------------------|--------------------------|
|                       |       | ry ▶ Playlists ▶ My                                                                                                    |                          |
| Organize              | Strea | Allow Internet access to home media<br>Allow remote control of my Player<br>Automatically allow devices to play my media | ng<br>ជាជាជា<br>ជាជាជាជា |
| My<br>Music<br>Artist |       | More streaming options<br>4 Bhare Naina - www.Son 6:01                                                                   |                          |

Figure 7.8-1: Media Player Stream Menu

|           | Name your media library: admin Choose default settings                                     |                     |
|-----------|--------------------------------------------------------------------------------------------|---------------------|
| Show devi | ices on: Local network 💌                                                                   | Allow All Blcck All |
|           | Media programs on this PC and remote connections<br>Allowed access using default settings. | Customize Allowed 🔻 |
|           | PDEVARAR<br>Allowed access using default settings.                                         | Allowed 🔻           |

#### Figure 7.8-2: Media Streaming Options

Note: Digital Media Renderer (DMR) functionality can be verified using any app on the Android / iOS devices as well. For example, the native audio player on Samsung Galaxy devices can be used.

#### End--

#### 7.10. Miracast

Miracast also known as Wi-Fi display, is the feature used to mirror the mobile (video and audio) to the Miracast sink device. It uses wifi-P2P technology for communication.

Miracast on Libre platform doesn't support Video, but Miracast devices (source) by design streams both Video and audio to the Libre speaker.

To start Miracast on an android phone, that supports Miracast proceed as below.

```
Libre Wireless Technologies
```

User Guide: LS5B, Ver. 2.9

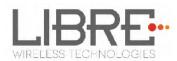

**Step 1.** Send the type 2 Command in Message-Box 113 over LUCI

For more information see Message 113 in file *LibreWirelessTechNote* -

## LS\_Light\_Weight\_Universal\_Control\_Interface

**Step 2.** Start the local audio playback on an Miracast enabled Android Phone For Example, Nexus 5

**Step 3.** Go to the Miracast screen, on the Android Phone

For Example, In Nexus 5 phone go to *Settings > Display > Cast screen* 

Miracast enabled speaker is listed. For example, LibreCast

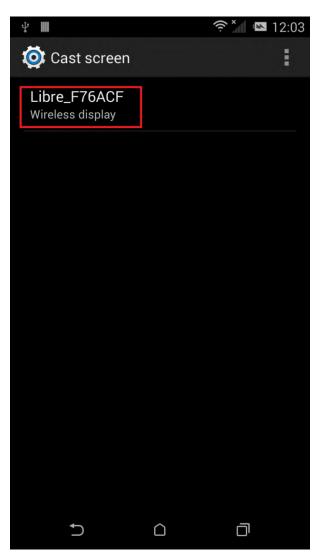

Figure 7.9-1: Miracast Enabled Speaker

Libre Wireless Technologies

User Guide: LS5B, Ver. 2.9

**Step 4.** Tap the Speaker from the list

Speaker connects to the Miracast and streams the music from the current playlist

**Step 5.** Close the Miracast Screen

#### End--

For details on scenarios of **Miracast Mode Switching with other Different Modes** (WAC/DDMS), and Miracast Source Switching with other Different Sources, refer to *"LibreWirelessTechNote-Miracast\_Mode\_and\_Source\_Conversion"* document available in Libre Portal.

# 7.11. SD-Card Playback

LS supports Audio Playback from SD-Card. User can select the content source from SD-Card to stream music on a LS-Enabled speaker.

The seek operation support for SD-Card Playback is available from Mid-January, 2015 Release (LS5B-vB5004) and Onwards.

# 7.12. i-Device playback over USB

LS supports audio playback from i-Devices over USB. User can select the content source from an iOS device to stream music on LS-Enabled speaker.

Apple devices which support iAP2 protocol (Apple devices with lightning connector except iPod nano 7g) can be connected to LS device and playback can be done.

## When Host-MCU is Not-Present (in LS-EVK)

If the NV-Item **hostpresent** is set to '0', connect the apple device and press PLAY icon on the UI of the apple device to start the playback.

**To Disable NV-Item hostpresent** #setenv hostpresent 0

Libre Wireless Technologies

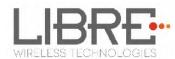

#### When Host-MCU is Present (in Customer Product)

If the NV-Item **hostpresent** is set to '1',

**To Enable NV-Item hostpresent** #setenv hostpresent 1

To start playback from Apple Device following sequence is to be followed.

**Step 1.** LS sends the new source to the Host MCU over Message-Box# 10

**Step 2.** Host MCU may send a command to LS (Command Type: GET) over Message-Box#50 (Current Source – with value 16 that is Apple Device) to get to know the

current playback source, if any.

**Step 3.** Host MCU takes a decision whether it has to allow/disallow the new Audio Source.

**Step 4.** Send a confirmation on Message-Box#11 with data field set to 1/0 for Allowed/Not-allowed respectively.

#### **Apple Device Connection Status**

- When Apple device is connected Message-Box # 38 is updated with the value '2'
- When it is disconnected Message-Box # 39 is updated with the value '2'.

For more information refer to LUCI document

LibreWirelessTechNote - LS\_Light\_Weight\_Universal\_Control\_Interface

## 7.13. Favourites

Favourites in LibreSync allows you to save your favourite songs and radio stations in Music-Services (Listed below) for easy access.

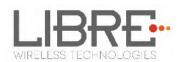

You can save up-to 10 songs (URLs) of your choice as favourites in LibreSync platform. When you save the 11th favourite Song (11th URL), the oldest song saved (1st URL) is erased and replaced with the song saved earlier (2nd URL).

You can save and play favourites using the Libre Reference APP (Android / iOS).

• To Save the current song as Favourite, Tap the Star icon in Now Playing Screen.

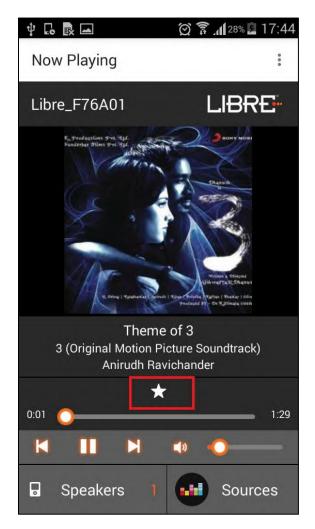

- To Play the Song from Favourites List,
  - Go to Sources and Select Favourites

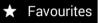

• Browse the list and play your favourite song.

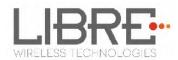

#### **Toggle Between Favourites**

Use the Previous, and Next keys to toggle between favourites. You can also send the Play Control commands Over LUCI via Message-Box 40.

## 7.14. USB Playback

LS supports audio playback from USB. User can select the content source from an USB drive to stream music on LS-Enabled speaker.

# 7.15. TCP / IP Tunneling

TCP/IP Tunnelling is a unique feature supported by LS modules. Tunneling enables a Host MCU to communicate with other network devices over UART. The Host MCU can build their own proprietary protocol using LUCI tunneling.

For more information on TCP / IP tunneling refer LUCI document

LibreWirelessTechNote - LS\_Light\_Weight\_Universal\_Control\_Interface

# 7.16. Wi-Fi Scan Result

Wi-Fi Scan result enables you to list the available access point. This feature is intended to be used by the APP developers to list the available networks in the APP for configuration.

To use the feature, in the address bar of your browser enter the IP address followed by */scanresult.asp.* 

192.168.0.111/scanresult.asp

## 7.17. Device Name Configuration

You can define a friendly name to LS-Platform enabled device. To define the friendly name proceed as below.

Libre Wireless Technologies

User Guide: LS5B, Ver. 2.9

Page 56 of 78

Step 1. Execute command #netcfg in the device terminal to know the device IP

For Example, *10.0.1.13* 

| rootCandroid:/ # netcfg |              |            |                      |
|-------------------------|--------------|------------|----------------------|
| lo UP                   | 127.0.0.1/8  | 0x00000049 | 00:00:00:00:00:00:00 |
| p2p0 DOWN<br>eth0 DOWN  | 0.0.0.0/0    | 0×00001002 | cc:d2:9b:fe:d6:33    |
| ethØ DOWN               |              |            | 00:0c:43:76:20:77    |
| wlanØ UP                | 10.0.1.13/24 | 0x00001043 | cc:d2:9b:fe:d6:32    |
| rootCandroid:/ #        |              |            |                      |

**Step 2.** Enter the IP in the address bar of your browser with port number

For Example, *10.0.1.13* 

| -        |  |  | _ | _ | _ |
|----------|--|--|---|---|---|
| D 100113 |  |  |   |   |   |
|          |  |  |   |   |   |

**Step 3.** In *Your* **Device Name** section, Enter the Device Name in the white box and Click *Apply* 

| lavanya6fo  | c     |               |               |   |
|-------------|-------|---------------|---------------|---|
| Airplay Pas | sword |               |               | _ |
|             |       |               |               |   |
|             |       | r og the prod | uct name in t |   |

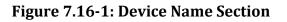

| • The device name length can be up-to maximum of 50 characters.        |
|------------------------------------------------------------------------|
| • After the Firmware upgrade, if the device friendly name is not       |
| set, the device name is listed as below                                |
| <ul> <li>iTunes server and DMR Speakers lists the device as</li> </ul> |
| LibreSync_xxxxx                                                        |
| • Device will not reboot when Device Name is changed.                  |

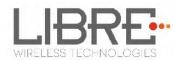

#### End--

## 7.18. Switch between Wired and wireless modes

You can switch between wired and wireless mode using the Webserver

## 7.18.1. Switching to Wired Mode

To switch to wired mode from Wi-Fi mode proceed as below

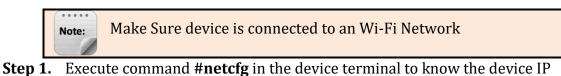

For Example, *10.0.1.13* 

| root@android:/ # netcfg |                                            |
|-------------------------|--------------------------------------------|
| lo UP                   | 127.0.0.1/8 0x0000049 00:00:00:00:00:00    |
| 102100 DOWN             | 0.0.0.0/0 0×00001002 cc:d2:9b:fe:d6:33     |
| p2p0 DOWN<br>eth0 DOWN  | 0 0 0 0 0 0 0 0x00001002 00:0c:43:76:20:77 |
| wlanØ UP                | 10.0.1.13/24 0x00001043 cc:d2:9b:fe:d6:32  |
| rootCandroid:/ #        |                                            |

Step 2. Enter the IP in the address bar of your browser with port number

For Example, *10.0.1.13* 

| h 10.0.1.13 |  |  |  |
|-------------|--|--|--|
| T were we   |  |  |  |

Step 3. In Select Your Network drop-down list, select Switch to Wired mode

| LIBRE                                                                                                    |                                              |
|----------------------------------------------------------------------------------------------------|----------------------------------------------|
| Select Option<br>LibreG<br>LibreRA<br>Libre<br>ALbre<br>Libre<br>Libre<br>LibreG<br>LibreG<br>LibreG<br>LibreG<br>LibreG<br>LibreG<br>LibreG<br>LibreB-Deskjet<br>Libre Access_Point<br>shhhh<br>BrmoralOber<br>Soundwave24<br>Switch 10 Wind Mod | Airplay. Airpl<br>Tune & IOS<br>thentication |
| Select Option                                                                                                    |                                              |
| Concerning of the second second second second second second second second second second second second second se                                                                                                    |                                              |

Figure 7.17.1-1: Switch to Wired Mode

**Step 4.** Connect the device with an Ethernet cable

Step 5. Click Save

Libre Wireless Technologies

User Guide: LS5B, Ver. 2.9

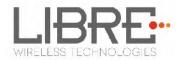

LS module reboots automatically

End--

## 7.18.2. Switching to Wireless Mode

To switch to wired mode from Wi-Fi mode proceed as below

**Step 1.** Execute command **#netcfg** in the device terminal to know the device IP

For Example, 192.168.0.103

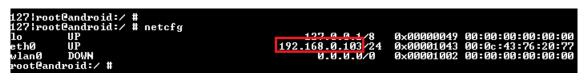

Step 2. Enter the IP in the address bar of your browser with port number

For Example, *192.168.0.103* 

| 192.168.0.103 |  |
|---------------|--|
|               |  |

**Step 3.** In Select Your Network drop-down list, select *Switch to Wi-Fi mode* and Click *Save* 

| Select Your Network                                                                                                    |
|----------------------------------------------------------------------------------------------------|
| Switch To WiFi Mode                                                                                                    |
| Salest Option<br>Switch To WiFi Mode                                                                                                    |
|                                                                                                    |
|                                                                                                    |
|                                                                                                    |
|                                                                                                    |
|                                                                                                    |
|                                                                                                    |
|                                                                                                    |
| Setup your product to join your network of choice. Static IP ON<br>will help to configure with Static IP. Configure Manually will help<br>to configure with Hidden Network |
| Save                                                                                                    |

Figure 7.17.2-1: Switch to Wi-Fi Mode

LS module reboots automatically.

#### End--

Libre Wireless Technologies

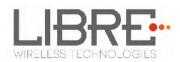

# 7.19. Pair / Share credentials

Pair functionality enables LS-Enabled speaker in SA-Mode to pair (join) with other LS-Enabled speaker.

Share functionality allows the LS-Enabled speaker to share its Wi-Fi credentials with other LS-enabled speakers.

For Example: If there are two LS-Enabled speakers, called LS-Speaker A and LS-Speaker B, then LS-Speaker A with pair enabled, can join LS-Speaker B only when LS-Speaker B is enabled with share.

Note: Pair / Share functionality is possible, only when both the LS-Enabled speakers are in the same DDMS-Mode (Home-Network / Stand-Alone).

Example: Two LS-Enabled speakers in HN-Mode can use Pair / Share functionality.

For information on using PAIR / SHARE commands see "*LibreWirelessTechNote* - *LS\_Light\_Weight\_Universal\_Control\_Interface*" available in Libre Portal.

# 7.20. Multiple SSID

LibreSync allows LS-Enabled devices to store **Eight** different network's information in Home Network mode.

If the device lose network, it would scan for earlier connected networks and then connects to the network with highest signal strength.

The details of each network's SSID and Passphrase are stored in **HN\_SSID\_x** and **HN\_PASSPHRASE\_x** respectively. The device starts storing the information from HN\_SSID\_7 till HN\_SSID\_0 and then erases the oldest i.e., HN\_SSID\_7 to write the new network details.

## 7.21. Zone Volume.

Libre Wireless Technologies

User Guide: LS5B, Ver. 2.9

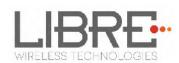

Zone Volume uses scaling ratios to provide a good user experience and intuitive system response based on controlling volume levels for dynamic groups of speakers - called "Sound Scenes".

Zone volume manages an overall Sound Scene's Volume. Once speakers are adjusted, the Sound Scene Volume will raise and lower each speaker's volume in a relative way keeping the relationship of volume level between speakers. However as you lower the Sound Scene's Volume level to zero, every speaker in the Scene will converge to zero at the same time.

For more details see LUCI Tech Note.

## 7.22. Music Services

#### 7.22.1. vTuner

vTuner is an internet radio device that receives and plays streamed media, either from Internet radio or Home network.

vTuner

vTuner on Libre platform can be used to stream music using the Libre APP.

To stream music from vTuner proceed as below.

**Step 1.** In the Now Playing screen of Libre APP, Tap *Sources* 

- **Step 2.** Tap *vTuner* from the source List
- **Step 3.** Browse through the list and select the song of your choice.

Sources

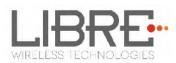

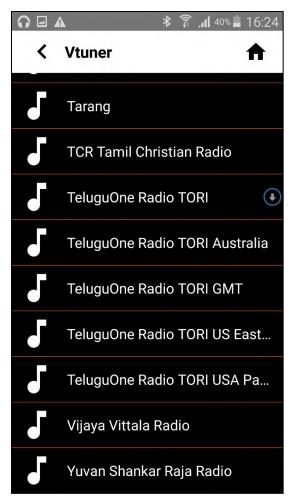

Figure 7.18.1-1: vTuner Browse Screen

**Step 4.** LS enabled speaker starts streaming the song from vTuner.

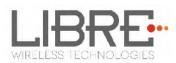

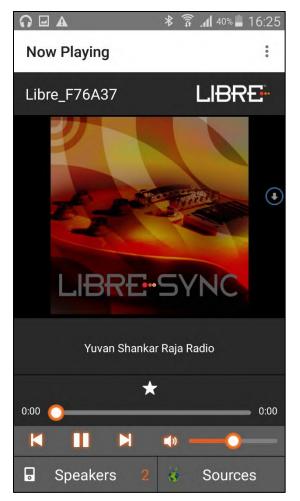

Figure 7.18.1-2: Now Playing Screen for vTuner

## End --

# 7.22.2. TuneIn

TuneIn is an internet radio station that enables streaming of music.

TuneIn on Libre platform can be used to stream music using the Libre APP.

To stream music from TuneIn proceed as below.

Step 1. In the Now Playing screen of Libre APP, Tap Sources

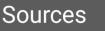

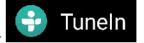

Step 2. Tap *TuneIn* from the source List

Libre Wireless Technologies

User Guide: LS5B, Ver. 2.9

Page 63 of 78

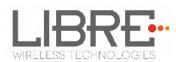

**Step 3.** Browse through the list and select the song of your choice.

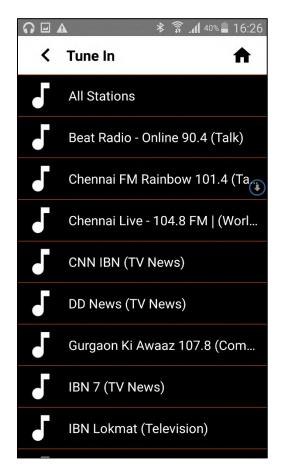

Figure 7.18.2-1: TuneIn Browse Screen

**Step 4.** LS enabled speaker starts streaming the song from TuneIn.

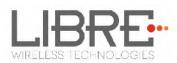

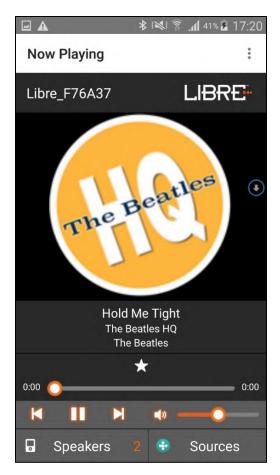

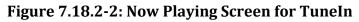

#### Sync Your TuneIn Account

- **Step 5.** In Tunein Home-Page, Tap **Settings**.
- **Step 6.** Follow the steps as listed below.
  - 1 From <u>www.tunein.com</u> logon with your account.
  - 2 Go to My Info, and select Devices or tunein.com/mydevice.
- **Step 7.** Tap Registration Code

**Registration Code** 

**Step 8.** Confirm if the Registration Code information is correct.

neIn Registration Code: WBWOAE

#### End --

Libre Wireless Technologies

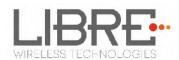

## 7.22.3. Melon

Melon is an online music service, User should use the melon Player to browse through the music of choice.

Melon Application generates the URL for the song selected and sends it to the LS-Speaker using LUCI over Message-Box # 41 and Command '2' to SET. LS-Speaker downloads the song and renders the audio output.

Melon Music service Application should Append the song URL with "**MELON:**" while sending the command over LUCI.

For Example,

Message-Box #41, 2, PLAYITEM:MELON:(HTTP URL of the Melon Song).

## 7.22.4. QQ Music

LibreSync enable you to stream music via QQ music service.

To use the QQ music service

**Step 1.** Register for QQ Music account and get the Username and Password for the account

**Step 2.** Download the QQ Music app from the Play Store.

To stream music from QQ Music proceed as below.

**Step 1.** Reboot the LS enabled device and connect to the network.

**Step 2.** Connect Smartphone to the same network.

**Step 3.** Open the QQ Music APP

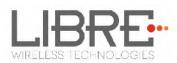

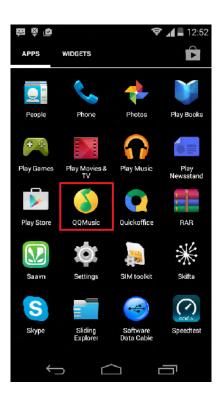

Figure 7.18.4-1: QQ Music APP

**Step 4.** Login to QQ Music, using the Username and Password received, during registration.

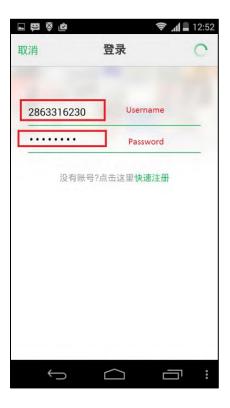

Libre Wireless Technologies

User Guide: LS5B, Ver. 2.9

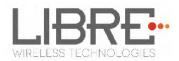

## Figure 7.18.4-1: Login Screen

- **Step 5.** Browse for songs in the QQ Music Server
- **Step 6.** In Now playing screen, select 'Q' symbol

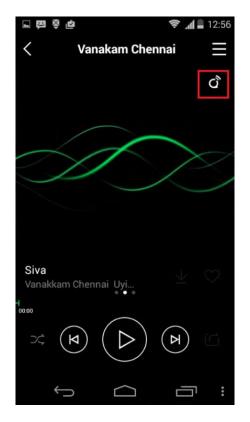

Figure 7.18.4-2: Device Selection Option

**Step 7.** Select the LS enabled device

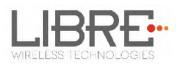

|              | (†               | 12:56      |
|--------------|------------------|------------|
| <            | Vanakam Chennai  |            |
|              |                  | Q          |
|              |                  |            |
|              | $ \rightarrow $  |            |
|              |                  |            |
|              |                  |            |
| QPI          | ay: 选择设备播放当前歌    | 曲          |
| Q LIBR       | RE-SYNC_iou_2    |            |
| Q Libre      | SyncCCD29BFED6BF |            |
| □ 本机         |                  | 0          |
|              | 取消               |            |
| $\leftarrow$ |                  | <b>-</b> : |

Figure 7.18.4-3: Device List

Playback from QQ music on the LS enabled device starts.

End - -

# 7.22.5. Spotify

LibreSync enables you to stream music via Spotify connect.

Spotify on LS-Enabled speakers supports to Save / Play/ Delete presets, for more information on Spotify Preset Actions refer to Message-Box # 75 in LUCI Document

(LibreWirelessTechNote-LS\_Light\_Weight\_Universal\_Control\_Interface) available in LibreSync Document Portal.

To use the Spotify connect APP proceed as below.

**Step 1.** Register for Spotify premium account and get the Username and Password for the account

Libre Wireless Technologies

User Guide: LS5B, Ver. 2.9

Page 69 of 78

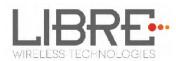

**Step 2.** Download the Spotify app from the App store/Play Store.

• The device name is listed as, LibreSync\_xxxxx
• In Spotify free account, LS Device will not be listed in the Spotify speaker list.

To stream music from Spotify connect proceed as below.

- **Step 1.** Reboot the LS enabled device and connect to the network.
- **Step 2.** Connect iOS device/Android phone to the same network.
- **Step 3.** Open the Spotify APP

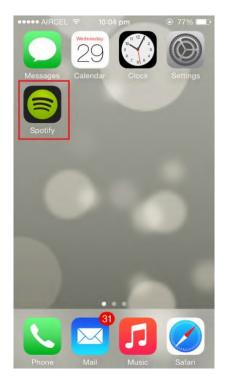

Figure 7.18.5-1: Spotify APP

**Step 4.** Login to Spotify, using the Username and Password received, during registration.

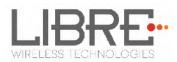

| ••••• AIRCEL 奈 | 11:49 pm<br>LOG IN |       |
|----------------|--------------------|-------|
| f La           | og in with Fac     | ebook |
| _              | or                 |       |
| 👤 Username     |                    |       |
| Password       |                    |       |
|                | LOG IN             |       |
| Forg           | ot your passwo     | ord?  |
|                |                    |       |
|                |                    |       |
|                |                    |       |
|                |                    |       |
|                |                    |       |

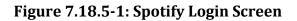

- **Step 5.** Browse for songs in the Spotify Server
- **Step 6.** In Now playing screen, select Speaker symbol in right bottom

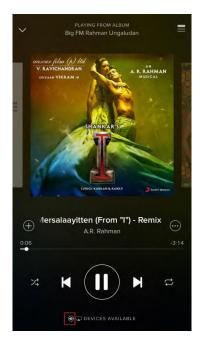

Figure 7.18.5-2: Device Selection

Libre Wireless Technologies

User Guide: LS5B, Ver. 2.9

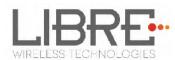

#### **Step 7.** Select the LS enabled device

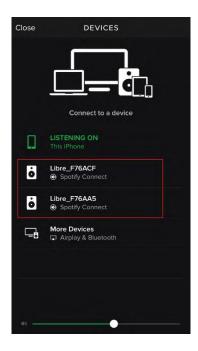

Figure 7.18.5-3: Device List

LS enabled device starts streaming music from Spotify Connect

End --

## 7.22.6. Deezer

Deezer on Libre platform can be used to stream music using the Libre APP.

To stream music from Deezer proceed as below.

**Step 1.** In the Now Playing screen of Libre APP, Tap *Sources* 

Sources

- Step 2. Tap *Deezer* from the source List
- **Step 3.** Enter the User Name and Password to login to the music service.

Libre Wireless Technologies

-----

Deezer

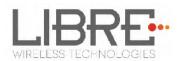

|          | nter your user na  |
|----------|--------------------|
| niroj.da | ash@librewireless. |
| •••••    | ••                 |
|          |                    |

**Step 4.** Browse through the list and select the song of your choice.

| A | ⊁ 🛜 <b>.⊪</b> 40% 🖬 17:00    |
|---|------------------------------|
| < | Deezer 🔒                     |
|   | Search                       |
|   | Editorial                    |
|   | User Feed(recommendations) 😱 |
|   | User Flow                    |
|   | My library                   |
|   | Radio channels               |
|   | Genre                        |
|   |                              |
|   |                              |
|   |                              |

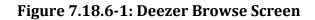

**Step 5.** LS enabled speaker starts streaming the song from Deezer.

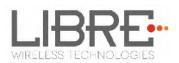

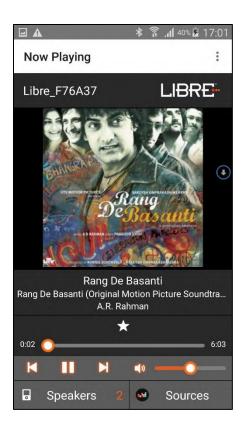

Figure 7.18.6-2: Now Playing Screen for Deezer

End --

## 7.22.7. Tidal

Tidal, also known as TIDALHiFi is a subscription-based music streaming service that offers lossless audio and high definition music. The service has over 30 million tracks and 75,000 music videos. Tidal on Libre platform is used to stream music using the Libre APP.

To stream music from Tidal proceed as below.

**Step 1.** In the Now Playing screen of Libre APP, Tap *Sources* 

Sources

- Step 2. Tap *Tidal* from the source List
- **Step 3.** Enter the User Name and Password to login to the music service.

Libre Wireless Technologies

User Guide: LS5B, Ver. 2.9

★★★ Tidal

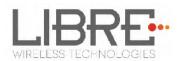

|          |           | user na   |
|----------|-----------|-----------|
| niroj.da | sh@librev | wireless. |
| ••••••   | •         |           |
|          |           |           |
|          | ОК        |           |

**Step 4.** Browse through the list and select the song of your choice.

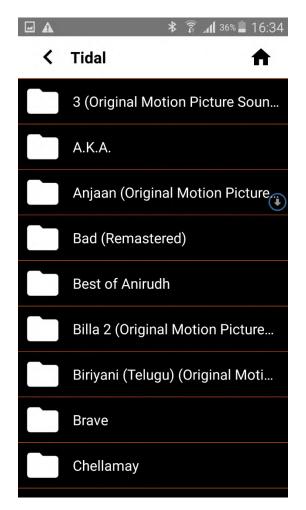

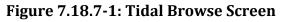

**Step 5.** LS enabled speaker starts streaming the song from Tidal.

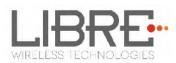

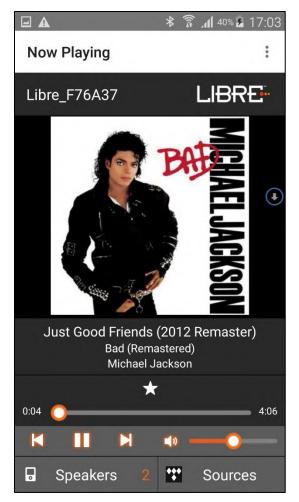

Figure 7.18.7-2: Now Playing Screen for Tidal

## End --

## **Favorites in TIDAL**

You can save a play-list as favorite, or an entire album, or an artist as favorite in the browse view of TIDAL.

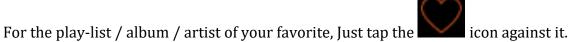

Libre Wireless Technologies

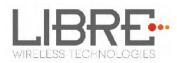

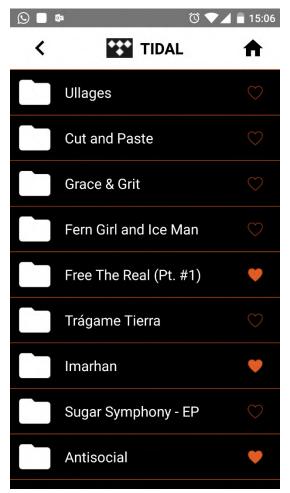

# 7.23. Telnet

Telnet provides access to the command line interface of the LS-Enabled device over Ethernet / Wi-Fi.

To enable or disable Telnet in the device LibreSync provides a configurable Non-Volatile Item "**telnet**". Setting this NV-Item as **1** enables Telnet in the device.

For more information on configuring NV-item refer to *LibreWirelessTechNote Non-Volatile\_Items\_in\_LibreSync* available in Libre Portal.

Libre Wireless Technologies

User Guide: LS5B, Ver. 2.9

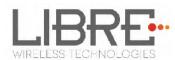

# 7.24. Dynamic Output Sampling Frequency

Dynamic Output Sampling Frequency enables the output sample rate of the speaker to be changed according to the audio track sample rate. To enable this feature, the NV-item to be used is outputfs (Refer NV-item document available in Libre Portal). The sample rates to be supported should be mentioned in the NV-item value.

For example,

#### # setenv outputfs 44100,48000,88200,96000,176400,192000

#### #Rebbot

When the audio track is being played, the sample rate of the track is matched from the values listed in the NV-Item outputfs. If the sample rate is not present, the nearest lower value from the values listed is selected to play the track.

- This sample rate is then informed to the HOST-MCU over LUCI message-box
   230 (Refer to LUCI Tech Note available in Libre Portal), to use this sample rate to configure the DAC.
- 2 LS speaker then waits for a response from the HOST-MCU.
- <sup>3</sup> After HOST-MCU has configured DAC response should be sent immediately to LS5B/LS9 over the same LUCI message-box 230 with data "success" and then the playback will begin.

Note: HOST-CODED is the I2S Master.

IF HOST-CODEC is I2S Slave , then LS device only informs the HOST-About the changed sample rate.

FCC Statement

This device complies with part 15 of the FCC Rules. Operation is subject to the following two conditions: (1) This device may not cause harmful interference, and (2) this device must accept any interference received, including interference that may cause undesired operation.

Any Changes or modifications not expressly approved by the party responsible for compliance could void the user's authority to operate the equipment.

The modular can be installed or integrated in mobile or fix devices only. This modular cannot be installed in any portable device .

FCC Radiation Exposure Statement

This modular complies with FCC RF radiation exposure limits set forth for an uncontrolled environment. This transmitter must not be co-located or operating in conjunction with any other antenna or transmitter. This modular must be installed and operated with a minimum distance of 20 cm between the radiator and user body.

If the FCC identification number is not visible when the module is installed inside another device, then the outside of the device into which the module is installed must also display a label referring to the enclosed module. This exterior label can use wording such as the following: "Contains Transmitter Module FCC ID: 2ADBM-LS5BVDN11S Or Contains FCC ID: 2ADBM-LS5BVDN11S" When the module is installed inside another device, the user manual of the host must contain below warning statements;

1. This device complies with Part 15 of the FCC Rules. Operation is subject to the following two conditions:

(1) This device may not cause harmful interference.

(2) This device must accept any interference received, including interference that may cause undesired operation.

2. Changes or modifications not expressly approved by the party responsible for compliance could void the user's authority to operate the equipment.

The devices must be installed and used in strict accordance with the manufacturer's instructions as described in the user documentation that comes with the product.